# **iBank для Бизнеса. Использование сторонней ЭП**

Руководство пользователя

Версия 1.3

# Содержание

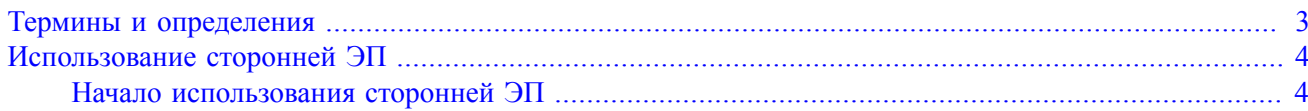

### <span id="page-2-0"></span>Термины и определения

Электронная подпись (далее ЭП) – в данном документе пара "Ключ ЭП" и "Ключ проверки ЭП".

Сторонняя ЭП-ЭП, для которой сертификат ключа проверки ЭП выпущен сторонним удостоверяющим центром.

Удостоверяющий центр (далее УЦ) - юридическое лицо или индивидуальный предприниматель, осуществляющие функции по созданию и выдаче сертификатов ключей проверки ЭП.

Аккредитация удостоверяющего центра - признание уполномоченным федеральным органом соответствия удостоверяющего центра требованиям Федерального закона "Об электронной подписи" № 63 ФЗ. Далее УЦ, получившие аккредитацию, будут называться аккредитованными УЦ, прочие – неаккредитованными УЦ.

Аккредитованный УЦ выдает квалифицированные сертификаты. Электронная подпись с таким сертификатом используется для подписи документов при совершении юридически значимых действий: слача отчетности в налоговые органы, работа с порталами госуслуг, отправка через интернет банковских документов и т.д.

Неаккредитованный УЦ выдает неквалифицированные сертификаты. Обычно неквалифицированный УЦ связан с той информационной системой, где планируется применять выданный им сертификат. Поэтому для работы с системой "iBank" могут использоваться только сертификаты, выпущенные неаккредитованными УЦ, с которыми сотрудничает ваш банк.

## <span id="page-3-0"></span>**Использование сторонней ЭП**

Работа со сторонними ЭП в системе "iBank" поддерживается только в АРМ "**iBank для Бизнеса**".

В системе могут использоваться сторонние ЭП, удовлетворяющие следующим условиям:

- сертификат ключа проверки ЭП выпущен аккредитованным УЦ или неаккредитованным УЦ, с которым сотрудничает банк;
- срок действия сертификата ключа проверки ЭП еще не истек;
- ключ сгенерирован с использованием СКЗИ КриптоПро CSP, Signal-COM CSP и Message-Pro CSP.<sup>1</sup>

Полноценная работа в системе со сторонней ЭП становится доступна после подтверждения на стороне банка возможности использования в системе данной ЭП (подробнее о подтверждении см. [Шаг 2.](#page-5-0) [Подтверждение использования ключа ЭП \[6\]](#page-5-0)).

До подтверждения возможности использования ЭП ее владельцу может быть запрещен вход в систему или доступен только просмотр выписок и создание документов. Уровень доступа в систему зависит от УЦ, выпустившего сертификат ключа проверки ЭП. Также руководитель<sup>2</sup> может иметь иной уровень доступа, чем прочие сотрудники клиента, сертификаты которых выпущены тем же УЦ.

Список УЦ, с которыми сотрудничает ваш банк, а также уровень доступа в систему "iBank" по сертификатам, выпущенным каждым из них, уточняйте в вашем банке.

#### *Примечание:*

Для использования стороннего ключа ЭП на компьютере должно быть установлено СКЗИ, с помощью которого был сгенерирован сторонний ключ ЭП.

#### <span id="page-3-1"></span>**Начало использования сторонней ЭП**

Для получения полного доступа на работу в "iBank для Бизнеса" с использованием сторонней ЭП выполните:

#### **Шаг 1. Передача в банк сведений о сертификате ключа ЭП**

На странице входа в систему выполните:

1. В списке хранилищ ЭП выберите необходимый сертификат (см. [рис. 1\)](#page-4-0);

 $^1$ На стороне банка может быть разрешено использовать для работы с системой "iBank" сторонние ключи ЭП, сгенерированные с помощью СКЗИ КриптоПро CSP, Signal-COM и Message-Pro CSP или только одного из перечисленных типов криптографии.  $^{2}$ Ответственный сотрудник клиента, которому банк предоставил права на управление работой в системе прочих сотрудников

<span id="page-4-0"></span>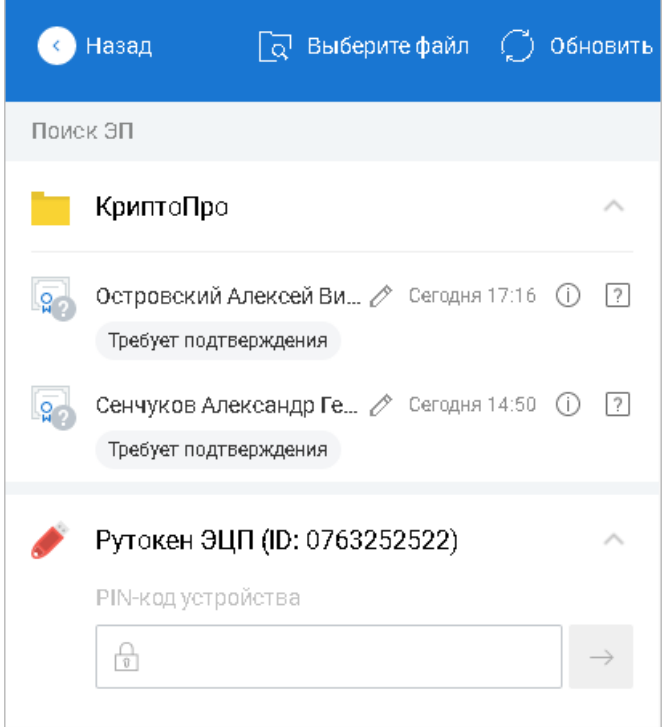

**Рис. 1. Список хранилищ ЭП**

2. Дождитесь ответа от криптопровайдера. Это может занять некоторое время.

При необходимости укажите PIN-код к устройству.

3. Укажите пароль к криптоконтейнеру.

После первого успешного входа сведения о сертификате будут автоматически переданы в банк. При этом на странице входа в блоке такого сертификата отображается метка "Требует подтверждения" (см. [рис. 2](#page-5-1)). В разделе **Электронные подписи** → **Информация об электронных подписях** отображается новый ключ в статусе **Требует подтверждения**.

<span id="page-5-1"></span>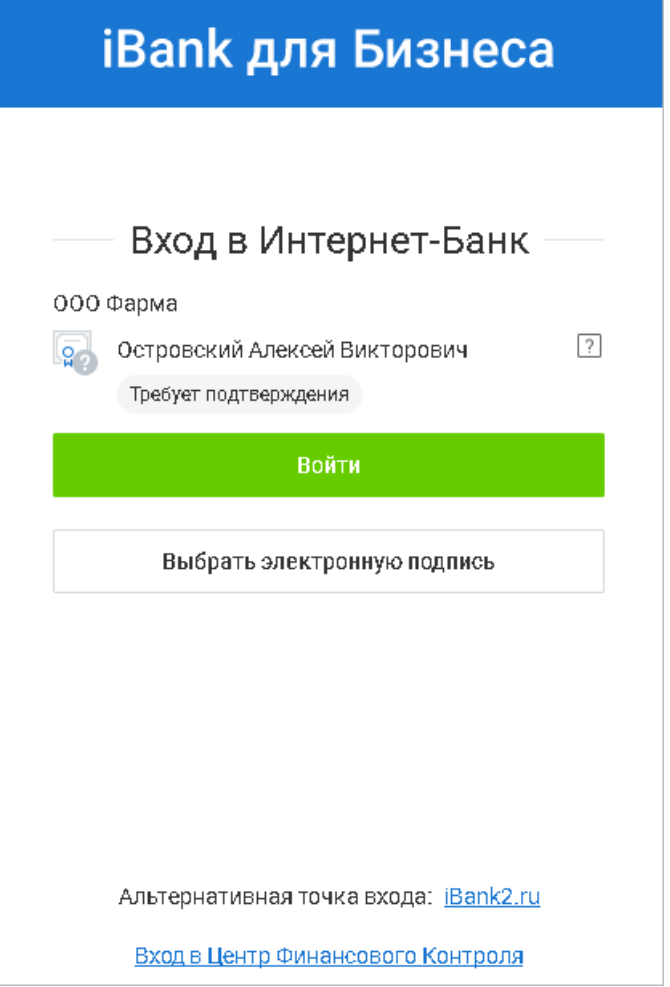

**Рис. 2. Страница входа**

#### <span id="page-5-0"></span>**Шаг 2. Подтверждение использования ключа ЭП**

Подтверждение использования ключа ЭП для подписи документов в системе возможно следующими способами:

- при личном визите в банк владельца сертификата;
- без посещения банка, оформив в "iBank для Бизнеса" **Заявление о подтверждении использования ЭП**.

Необходимость визита в банк при подтверждении использования сторонней ЭП определяется настройками на стороне банка, заданными для различных категорий сотрудников клиента. Категория сотрудника зависит от следующих параметров:

- наличие у сотрудника хотя бы одного ключа ЭП, зарегистрированного в системе;
- статус сотрудника в "iBank для Бизнеса": активен, блокирован.

Для подтверждения использования ключа ЭП в разделе **Электронные подписи** → **Информация об электронных подписях** выберите ключ ЭП в статусе **Требует подтверждения** и нажмите кнопку | Подтвердить

Если для подтверждения использования ЭП ее владелец обязан посетить банк, отображается инструкция по подтверждению сертификата. Пример подобной инструкции приведен на [рис. 3.](#page-6-0)

<span id="page-6-0"></span>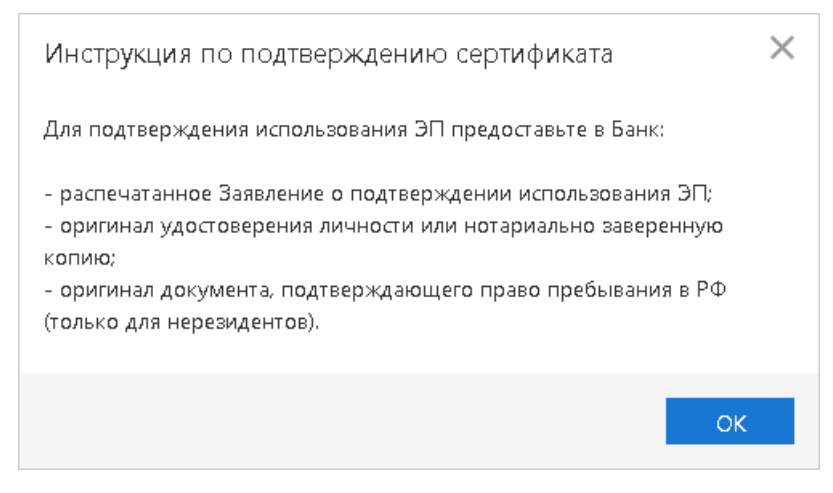

**Рис. 3. Инструкция по подтверждению сертификата**

Если визит в банк не требуется, произойдет переход на страницу с формой заявления о подтверждении использования ЭП (см. [рис. 4](#page-6-1) и [рис. 5](#page-7-0)).

<span id="page-6-1"></span>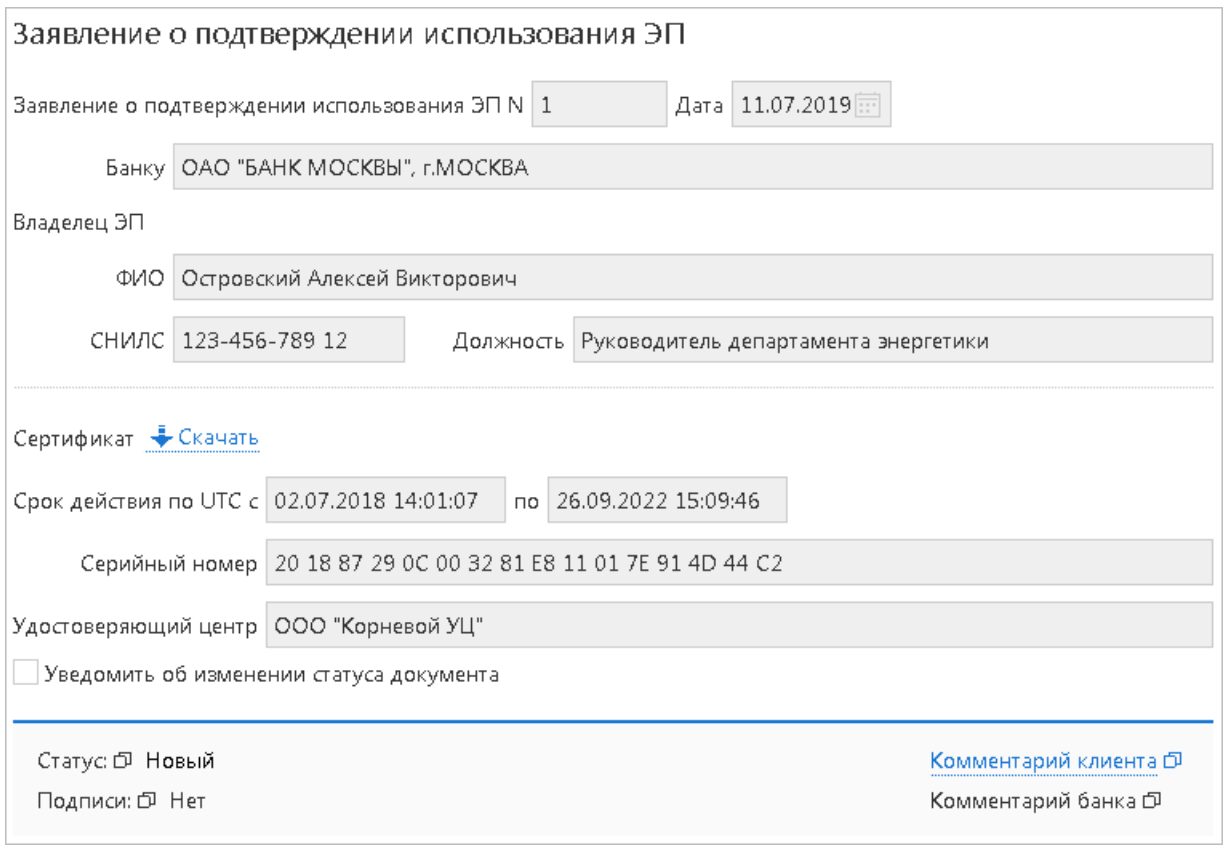

**Рис. 4. Заявление о подтверждении использования ЭП**

При необходимости по ссылке **Банку** выберите банк, в котором будет зарегистрирована новая ЭП.

К заявлению может быть необходимо прикрепить скан-копии документов. В этом случае список запрашиваемых банком документов будет отображаться в блоке в нижней части заявления (см. [рис. 5](#page-7-0)).

<span id="page-7-0"></span>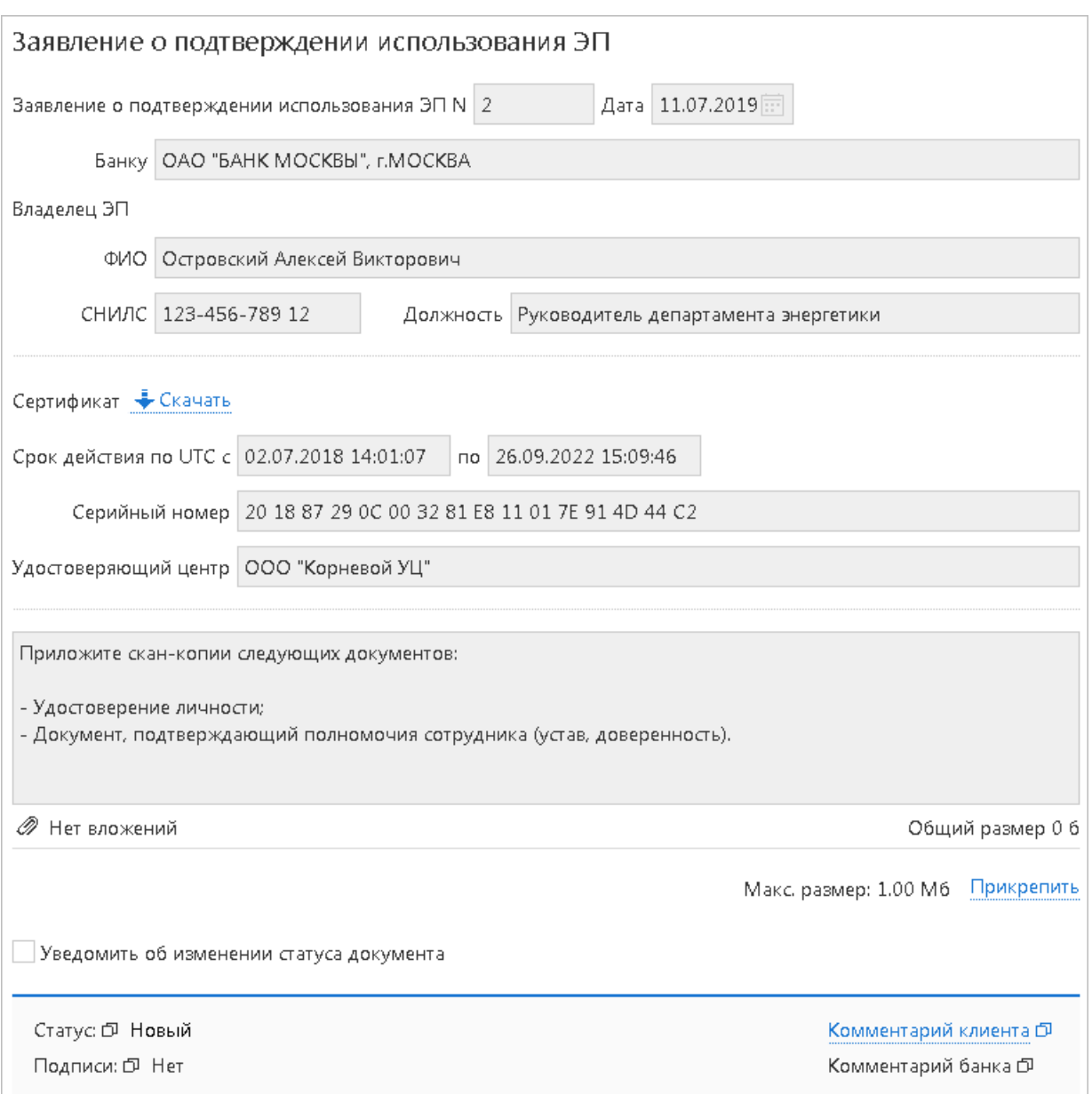

**Рис. 5. Заявление о подтверждении использования ЭП со списком документов**

Список всех заявлений о подтверждении использования ЭП отображается в разделе **Электронные подписи** → **Заявление о подтверждении использования ЭП** (см. [рис. 6](#page-7-1)).

<span id="page-7-1"></span>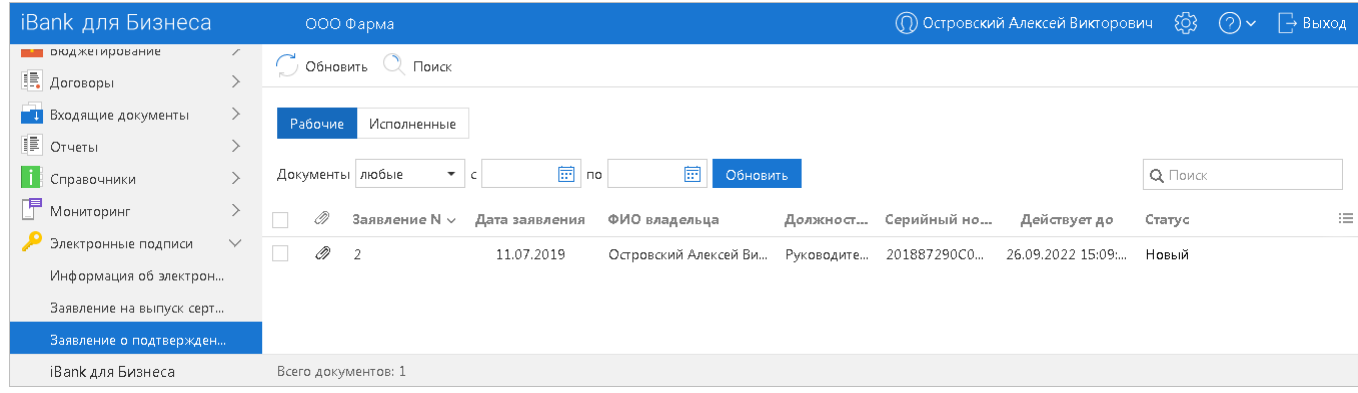

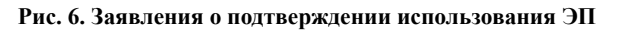

На форме просмотра заявления по ссылке  $\frac{1}{2}$ <sup>Скачать</sup> доступна загрузка сертификата ключа ЭП, для которого был оформлен данный документ.

#### *Примечание:*

Оформление заявления о подтверждении использования ЭП осуществляется через "iBank для Бизнеса", если визит в банк не требуется.

Если для получения полного доступа к системе владелец сторонней ЭП обязан посетить банк и предоставить заявление о подтверждении использования ЭП, оформление данного документа осуществляется сторонними средствами в формате, принятом в банке.